**مجلة التراث والتصميم - المجلد الثالث - العدد الثالث عشر** فبراير 2023

**دراسة تحليلية ألساليب ضبط القياس )**Fitting **)بصرياً بمواقع ماركات األزياء إلكترونيا.ً An Analytical Study of the Methods of Visually (Fitting) On The Websites of Fashion Brands Electronically أ.د/ مصطفى حسين كمال أستاذ بقسم اإلعالن – كلية الفنون التطبيقية – جامعة حلوان Prof. Mustafa Hussein Kamal Professor, Department of Advertising - Faculty of Applied Arts - Helwan University أ.د/ عمرو جمال الدين حسونة أستاذ بقسم المالبس الجاهزة – كلية الفنون التطبيقية – جامعة حلوان Prof. Dr. Amr Gamal Hassouna Apparel Design and Management Department, Faculty of Applied Arts, Helwan University [Hassouna.amr.1031972@gmail.com](mailto:Hassouna.amr.1031972@gmail.com) م. م/ شيماء عالء الدين أحمد أحمد مدرس مساعد بالمعهد العالي للفنون التطبيقية - بالسادس من أكتوبر – قسم الموضة Assist. Lec. Shymaa Alaa El-Deen Ahmed Ahmed Assistant Lecturer at the Higher Institute of Applied Arts. 6th Of October, Fashion Department [drshymaa4877@gmail.com](mailto:drshymaa4877@gmail.com)** ملخص البحث: إن صناعة المالبس في مصر تتمتع بالعديد من المميزات التي تمكنها من النفاذ إلى األسواق العالمية، إال أن هناك عوامل

اقتصادية وتقنية أدت لألضرار بهذه الصناعة، من أهمها عدم االهتمام ببحوث التسويق، مما يساعد على ضعف القدرة التنافسية في الأسواق محلياً وعالمياً، بالإضافة الي اعتماد صناعة الموضة على كل من ر غبات واحتياجات المستهلكين المتغيرة بصفة مستمرة.

وقد أدى ظهور الانترنت وتطور تقنياته الي استخدامه في الأنشطة التسويقية لماركات الملابس، فوجود موقع الكتروني لماركات المالبس لم يعد أمر كافي في الوقت الراهن، بل عليها أن تمتلك عروض تفاعلية تتعدى المنتجات المعروضة، فأصبحت الوسائل التفاعلية بمثابة التحول الفكري في مجال التسويق واالتصاالت، حيث تعمل الوسائل التفاعلية على تغيير وسائل الاتصالات التسويقية من عملية ذات اتجاه واحد الي عملية ذات اتجاهين من خلال التفاعل الحادث بين كل من المنشأة والمستهلك، وبناء على ذلك تم اجراء دراسة استطلاعية على المواقع الالكترونية في مجال الملابس الجاهزة، لحصر المحتوي التفاعلي على تلك المواقع وكان من نتائجها اهتمام الماركات العالمية بالتفاعل مع مستهلكيها، ومخاطبتهم بشكل شخصي، تأكيده لأهمية التفاعل، وتكوين مجتمع افتراضي من خلال التواجد الالكتروني، سواء عن طريق الموقع الالكتروني او صفحة الفيس بوك او غيرها وتم بعد هذه الدراسية تنفيذ الخطوات العملية التطبيقية التالية: "تصميم تقنية تفاعلية في مجال الملابس الجاهز ة". در اسة ميدانية الكتر ونية على الموقع الالكتروني لاحد الماركات في مجال الملابس الجاهز ة.

> **الكلمات الدالة:** ضبط القياس – المو اقع الإلكتر ونية – ماركات الأزياء.

## **Abstract:**

The clothing industry in Egypt has many advantages that enable it to access the global markets, but there are economic and technical factors that have led to damage this industry, the most important factor is the lack of interest in marketing research, which helps in weakening the competitiveness in the markets locally and globally. In addition to the dependence of the fashion industry depends on the constant changing of consumer needs and preferences. Therefore, it is a vital activity to study the consumer now, because of the intensity of competition and the widening of the available alternatives to the consumer on one hand, and the change and diversity of his needs and desires on the other hand. Which has led the productive policies of enterprises to be shifted from the production concept to the marketing concept, which mean to produce what can be sold, not to sell what can be produced. Accordingly, an exploratory study was carried out on the websites in the field of apparel to learn about Interactive content on those sites. And one of its results was the interest of international brands in interacting with their consumers, addressing them personally, emphasizing the importance of interaction, and creating a virtual community through electronic presence, whether it is a website or a Facebook page or any other interactive methods. Then after this exploratory study, the following practical steps were implemented: - Designing an interactive technology in the field of apparel. - An electronic field study on a website of one of the brands in the field of apparel.

## **Keywords**:

Fitting – The Websites of fashion – Brands Electronically.

**مقدمة البحث:**

1. في ظل جائحة كورونا يصعب على المستهلكين نزول المحلات التجارية لاختيار الازياء الخاصة بهم ويصعب على المستهلكين قياس أكثر من قطعة داخل المحل التجاري لتفادي الزحام الخروج والدخول إلي غرفة القياس أكثر من مرة. هناك مواقع إلكترونية عديدة خاصة بالأزياء يقوم بها المستهلك باختيار الزي المناسب عن طريق تقنية الواقع المعزز واستخدام أساليب ضبط القياسFitting والتفاعل معها بسهولة والتمتع باالختيار والتنسيق لعدد أكبر من األزياء دون اللجوء لغرفة القياس.

2. في جائحة كورونا تلجأ معظم الماركات الخاصة بالأزياء للمواقع الإلكترونية كأسلوب من أساليب الترويج الحديث وعرض ووصف كل ما هو داخل الماركة التجارية الخاصة بهم، ومع التطور التكنولوجي ظهرت تكنولوجيا الواقع المعزز وتطبيقاها في مجالات عديدة عامة ومجالات الموضة والأزياء خاصة والاستفادة من هذه التكنولوجيا والأساليب التسويقية والترويجية لألزياء، وأصبحت الفرصة عظيمة أمام المستهلكين في تمكينهم والتعايش في بيئات افتراضية ممتعة فيسافر المستخدم عبر الماضي والمستقبل لمشاهدة كل ما هو جديد في عالم الموضة والأزياء مع ماركات متعدد خاصة بالأزياء أو أن يعيش المستخدم أجواء العملية الترويجية والتسويقية بشكل تفاعلي ممتع وأن يري الزي عليه ويري الشكل النهائي قبل شرائه ويتم توظيف كل ذلك في العالم االفتراضي في لحظات، ويسهل عليه االختيار دون االحتياج إلى غرفة القياس في الحقيقة مما يؤدي إلي توفير الوقت والجهد والمال المهدرين من هذه العملية .

### **أهداف البحث :**

.1 تحليل معلومات عن مواقع ماركات االزياء االلكترونية التي تستخدم تقنية ضبط القياس )fitting )كبديل لغرفة القياس كتطبيق لتكنولوجيا الواقع المعزز.

2. زيادة تفاعل المستهلك للمواقع الالكترونية الخاصة بالأزياء .

3. استخدام مواقع الأزياء الالكترونية التي تستخدم تقنية الواقع المعزز كوسيط تفاعلي في الاتصالات الترويجية التسويقية جعلها عملية ثنائية الاتجاه بدلا من الاعتماد علي الاتصال احادي الاتجاه من قبل الماركات التجارية الخاصة بالأزياء تجاه المستهلك حيث كان يتم تبادل المعلومات عبر االنترنت في منظومة اتصال يغلب عليها طابع التفاعل االستاتيكي البسيط فلم تعد منظومة االتصال قاصرة على نقل المعلومات بل التفاعل معها والتمتع بها.

### **منهجية البحث:**

.1 يتبع البحث المنهج الوصفي التجريبي التحليلي وهو طريقة لدراسة مواقع ماركات االزياء االلكترونية التي تتبع تقنية ضبط القياس )fitting )افتراضيا من خالل القيام بوصفها علميا ومن ثم يساهم بشكل كبير في التعرف علي ظاهرة الدراسة وتفسير المتغيرات المحيطة بها للوصول النتائج البحث ووضح مقترحات لمشكلة البحث.

## **FIT'N SHOPE األول التطبيق**

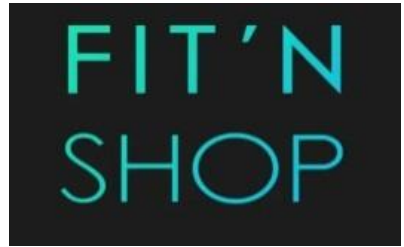

**صورة رقم )1( الصورة االفتتاحية للبرنامج** SHOPE N'FIT

**أوال:ً تسجيل البيانات والدخول** In Log **-** 

يوجد سبعة ماركات متنوعة ما بين الكالسيك والكاجوال والرياضي وغيرها ............ كما هو موضح بالصورة:

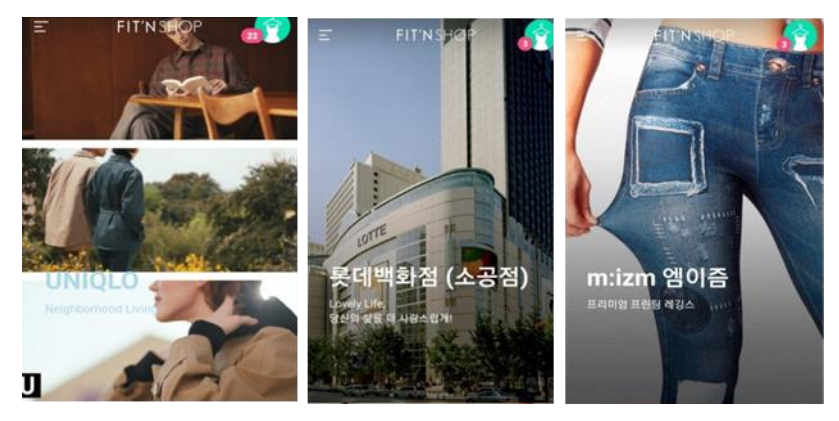

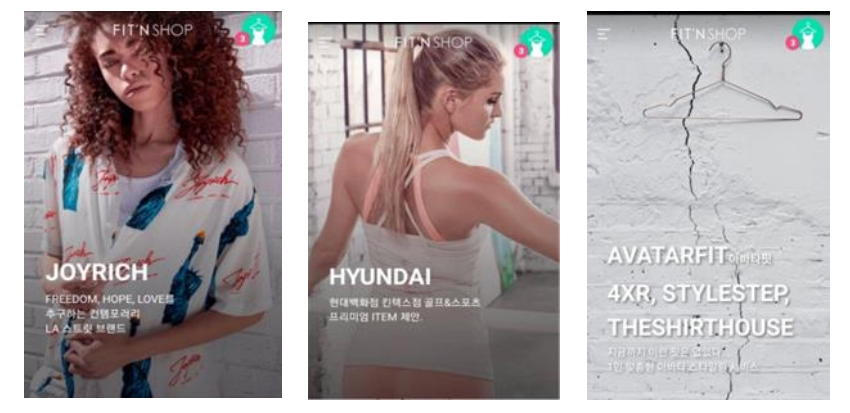

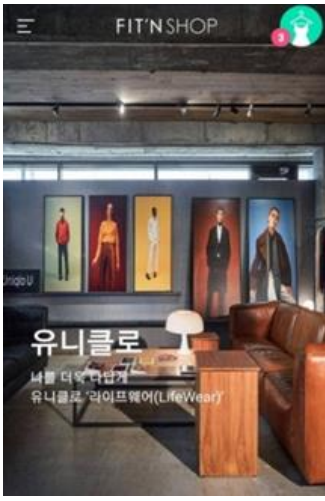

**صورة رقم )2(**

**وال:اختيار الماركة األولى** UNIQLO**:**

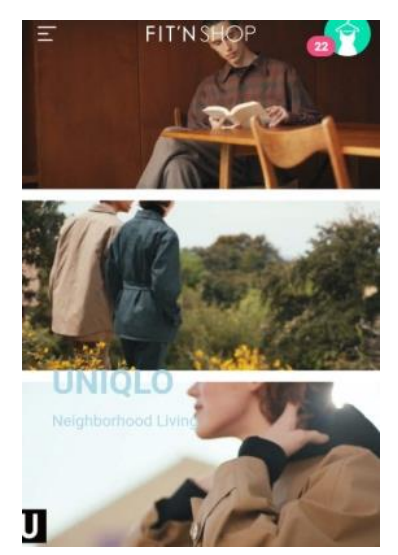

<mark>صورة رقم (٣)</mark>

**ثانيا: يقوم المستخدم باالختيار**: سواء حريمي – رجالي – بناتي – أوالدي Pants - Top - Outer - All **:اختيارات :ًثالثـا** سواء بنطلونات أو توب أو مالبس فضفاضة أو كل االختيارات. بعد االختيار بين المعروضات المناسبة المرفق معها الماركة والسعر والتوصيف كما هو موضح بالصورة:

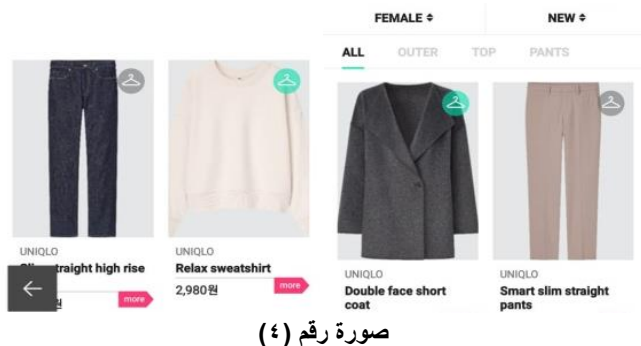

Real Fit or Avatar Fit سواء Fitting من نوعان يوجد

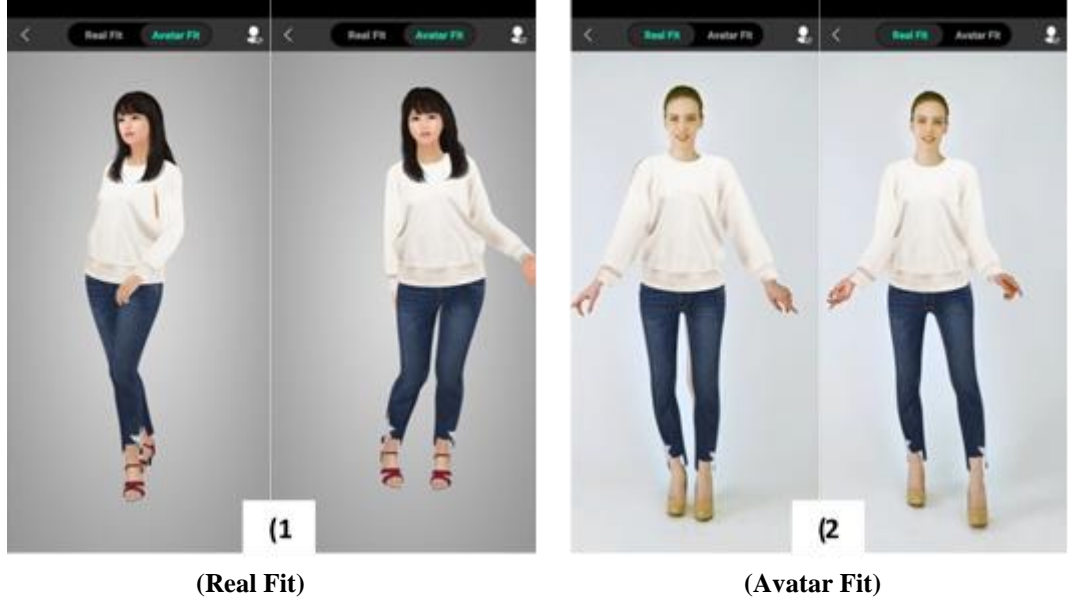

**صورة رقم (°)** 

**طريقة التلبيس** fitting **:**

يقوم المستخدم باالختيار من المعروضات بسهولة االختيار )**Outfit** )المناسب. يتميز هذا التطبيق أنه يعرض ماركات متنوعة سواء مالبس رسمية أو كالسيكية أو مالبس رياضية متخصصة ,بعد الضغط على الزي المناسب تظهر اختيار )**Fit Avatar** ), يوجد أيقونات داخلية الختيارات تظهر على اليمين. مع الضغط على شكل رقم )**1**( تظهر أشكال من الـ**Avatar**

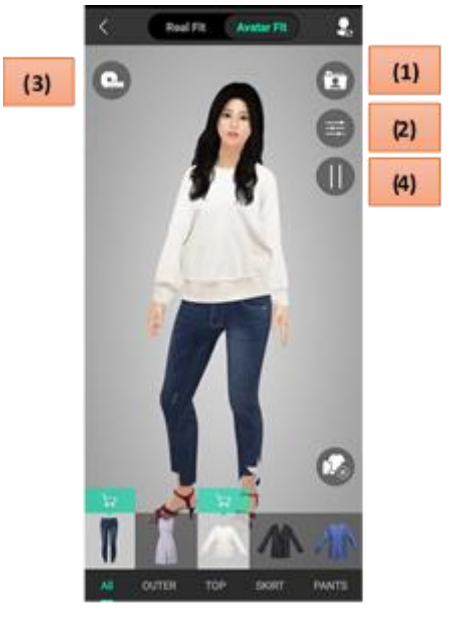

**صورة رقم )6(**

مع الضغط على شكل رقم )**2**( تظهر **Size Body** - **Color** - **Hair** - **Shape Face** كما هو موضح بالصورة.

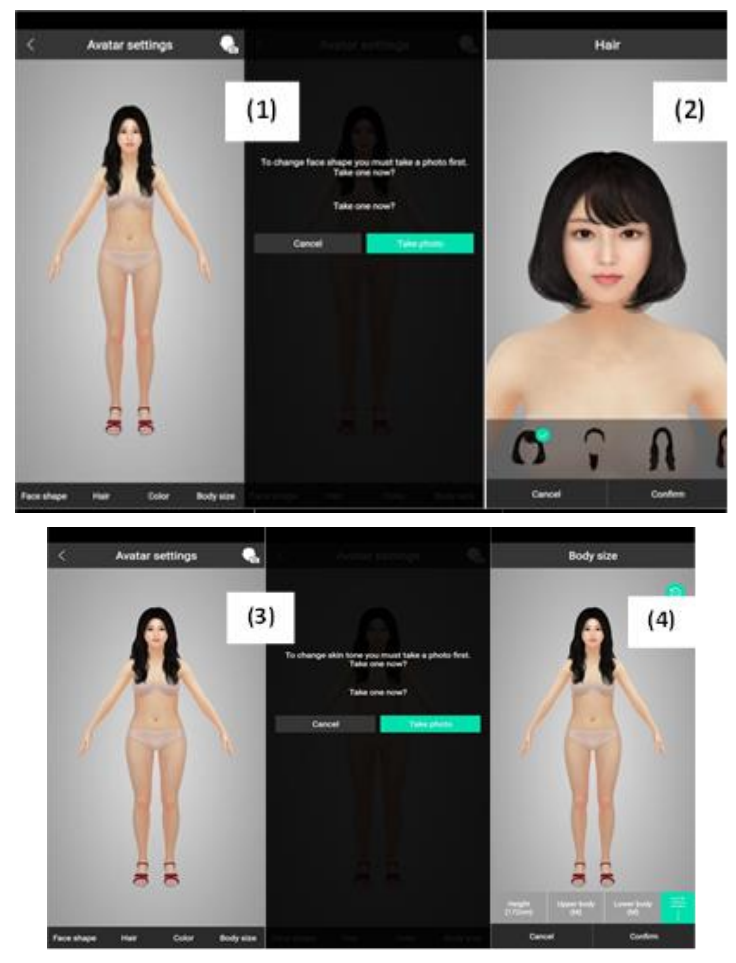

**صورة رقم )7(**

**)1( شكل الوجه**: يمكن للمستخدم أن يأخذ صورة حالية عن طريق الـphoto Take من الكاميرا األمامية أو الضغط على Cancel إلبقاء شكل الوجه الحالي.

**)2( شكل الشعر**: تظهر قصات مختلفة للشعر نتناسب جميع اشكال )Style )الخاصة بالمالبس قصير او طويل.........

**)3( لون البشرة**: يمكن أن تأخذ صورة حالية عن طريق الـphoto Take من الكاميرا األمامية أو الضغط على Cancel إلبقاء لون البشرة الحالي.

**)4( من اهم االختيارات** اختيار ضبط المقاسات يقوم المستخدم بالضغط عليه تظهر المقاسات ) Upper – Height body Lower body )كما هو موضح بالصورة.

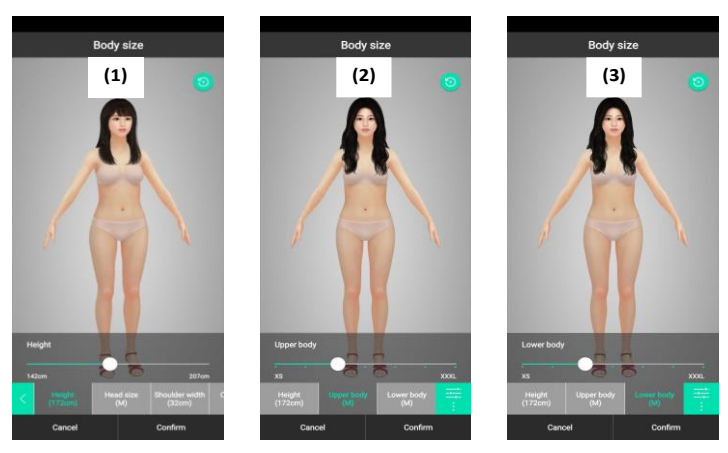

صورة رقم (۸**)** 

**)1(** الطول: يتم االختيار من 140سم حتى 207سم.

**)2( body Upper**: يتم االختيار من XS حتى XXXL.

**)3( body Lower**: يتم االختيار من XS حتى XXXL. يتم ضبط القياس ويتغير شكل المانيكان علي حسب المقاس بسهوله , ثم التوجه إلى المرحلة القادمة.

**:Body Size (5)** 

 $HIGH (1)$  (7)  $HIP SIZE$ HEAD SIZE (2) (8) ARM LENGTH SHOULDER WIDTH (3) (9) ARM CIRCUM FERENCE CHEST SIZE (4) (10) THIGH LENGTH CUP SIZE (5) (11) THIGH CIRCUM FERENCE WAIST SIZE (6) (12) CALF LENGTH )1( **الطول**: من 142سم حتى 207سم. )7( **مقاس الخصر**: من 80سم حتى 111سم. )2( **مقاس الرأس**: من S حتى L.( 8 )**طول الذراع**: من 30سم حتى 70سم. )3( **عرض الكتف**: من 30سم حتى 41سم. )9( **محيط الذراع**: من 17 سم حتى 36سم. )4( **مقاس الصدر**: من 71سم حتى 117سم. )10( **طول الفخذ**: من 31 حتى 50 سم. )5( **مقاس عمق الصدق**: من 10سم حتى 24سم )11( **محيط الفخذ**: من 40سم حتى 68سم.

- 
- 
- - -
		-
- -
	- -
	-
- )6( **مقاس الوسط**: من 52سم حتى 84سم. )12( **طول الجذع**: من 42 سم حتى 62سم.

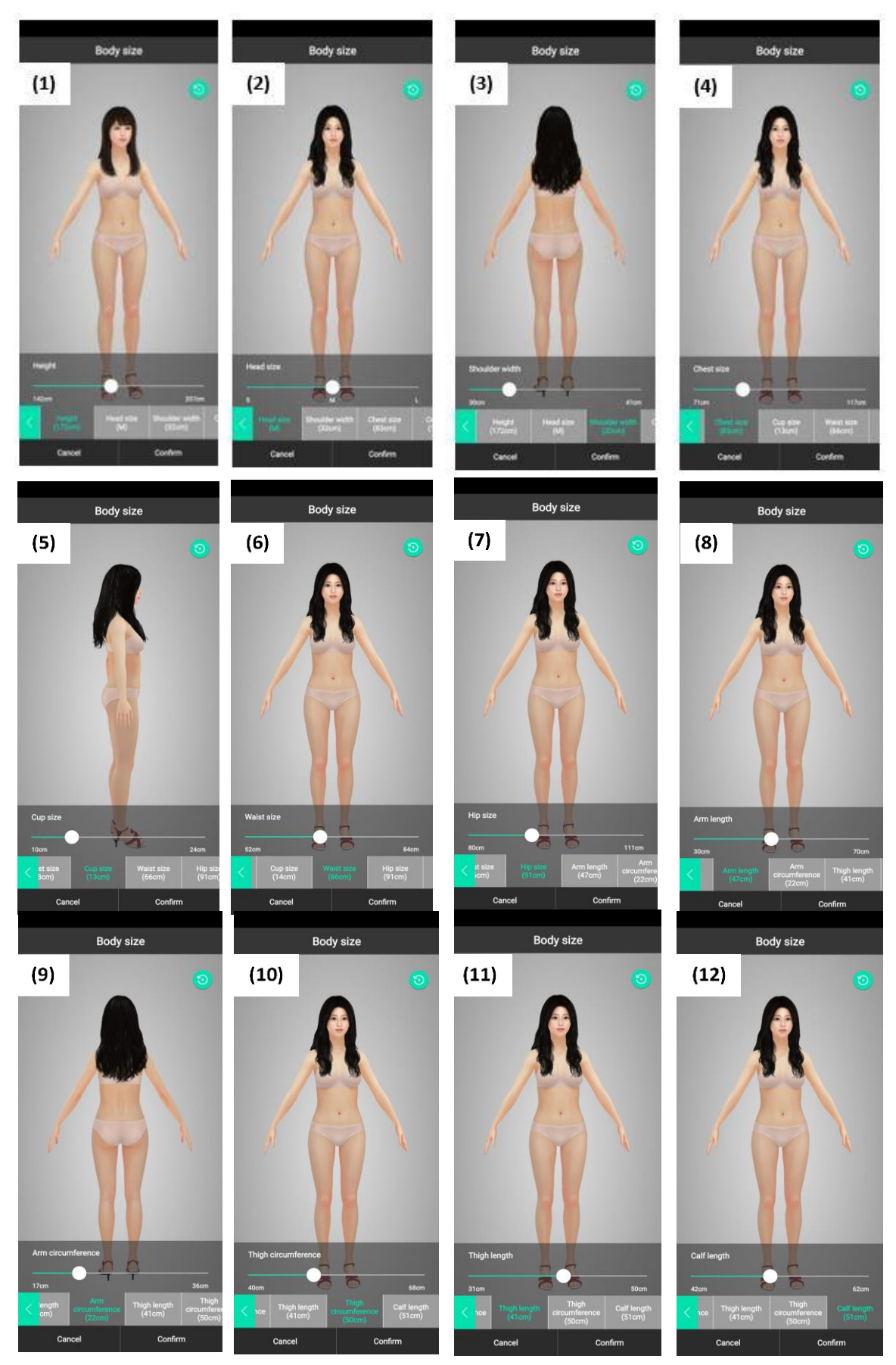

**صورة رقم )9(**

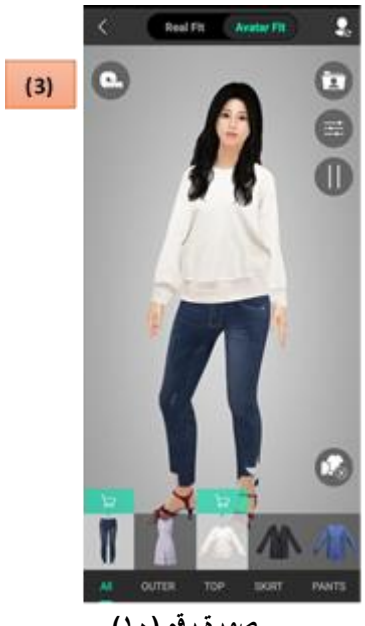

**صورة رقم )10(**

بالضغط على الشكل على أقصى اليسار يظهر للمستخدم اختيارات أخرى كما هو موضح بالصورة على اليمين تظهر مقاسات خاصة بالاختيارات التالية:

- **)1( Color** تظهر مقاسات من XS حتى XXL.
- **)2( Tension** تظهر مقاسات من XS حتى XXL.
- **)3( Pressure** تظهر مقاسات من XS حتى XXL.

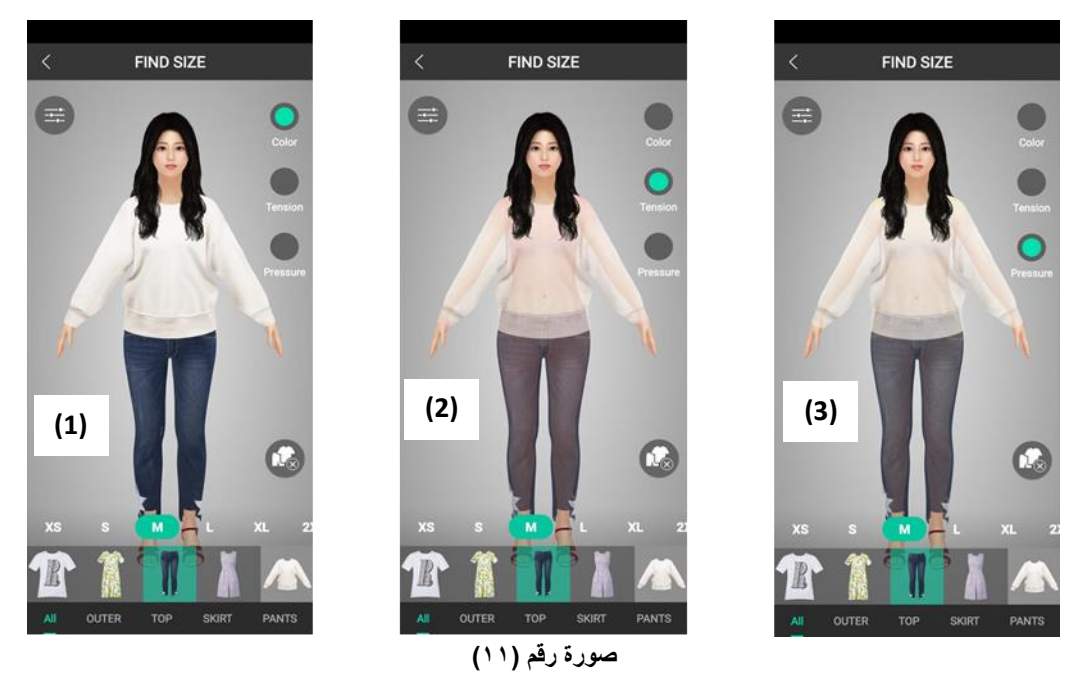

بعد ضبط المقاسات يتم اختيار الـ Outfit أو الزي كامل بسهولة والرجوع إلى االختيارات لمعرفة أسعارها وماركاتها وطرق الدفع والشراء.

**التطبيق الثاني أوال:ً تسجيل البيانات والدخول In Log . ثانيا:ً يقوم المستخدم باختيار المقاسات بالتفصيل** عن طريق كتابتها في البيانات األساسية المخصصة لها سواء عرض األكتاف – مقاس الوسط – مقاس الصدر ....

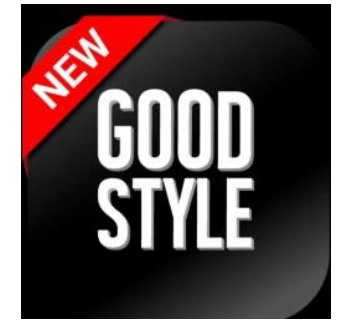

**صورة رقم )12( للتطبيق الثاني** Style Good

**ثالثا : يقوم المستخدم باالختيار سواء حريمي / رجالي / بناتي / أوالدي**

يوجد اختيارين االختيار األول **CLOTHES SELECT** فهو اختيار المالبس أما االختيار الثاني فهو **MADE-READ LOOKS** أو أشكال المالبس الجاهزة.

مع الضغط علي االختيار **األول CLOTHES SELECT** : تظهر المانيكان ثابتة بوضع ثابت جرافيك وليست حقيقية ,ولكن بدون راس علي للمستخدم أن يختار بشكل ممتع راس سواء بالتقاط صوره حالية او من الصور المخزنة علي الهاتف. ثم يتم تنسيق الصورة المختارة علي الجسم الجرافيك سواء بمسح الزيادات او تحريكها يمين ويسار أو ألعلي واسفل او تصغير حجمها او تكبيره بما يتناسب مع الجسم كما هو موضح بالصورة أو التحكم في اللون الخاص بالبشرة.

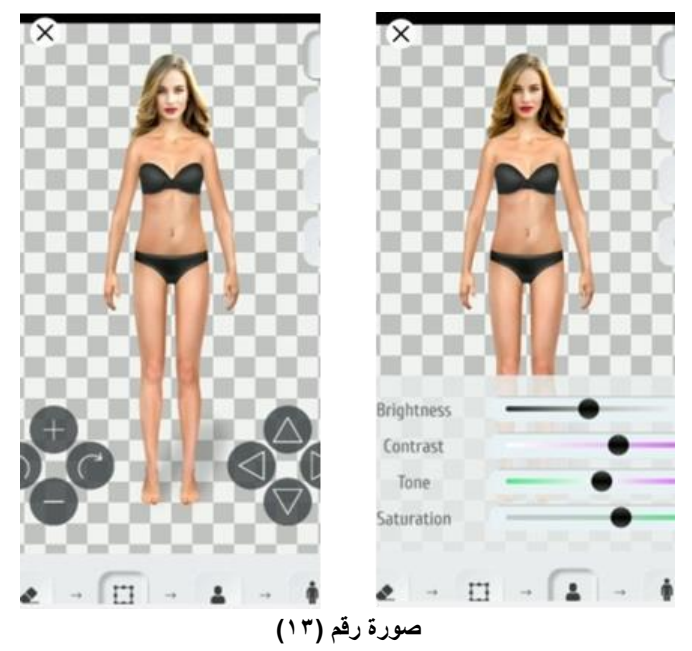

## **طريقة التلبيس fitting :**

بعد تنسيق الوجه علي الجسم وضبط الوانه تأتي المرحلة االكثر متعة وهي التلبيس **Fitting** واالختيار بين متعدد يظهر المالبس مسطحة مصوره أي حقيقية أي أن المانيكان Avatar لكن المالبس حقيقية. **ثم يظهر على الشمال اختيارات وهي:**

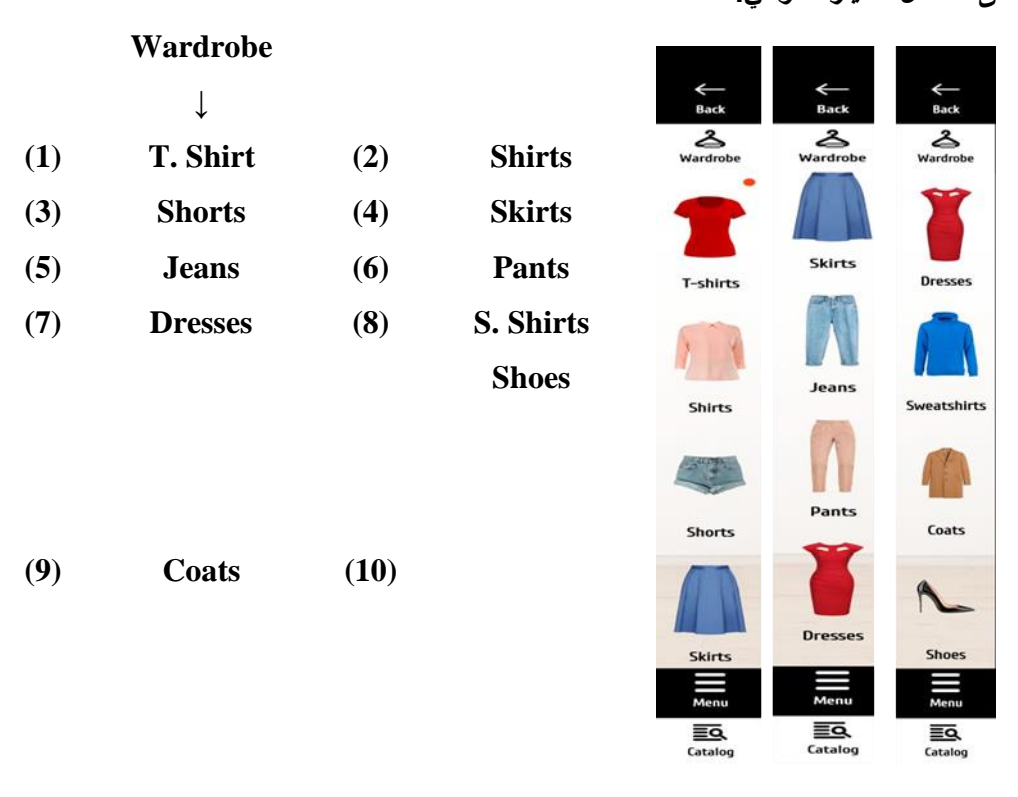

**صورة رقم )14(**

بعد االختيار من Shirt Sweat يظهر على اليمين القطع الملبسية موضح عليها السعر والماركة، مع االختيار من Pants علي اليسار تظهر اختيارات واشكال عديدة من البنطلونات علي اليمين مع الضغط علية يظهر فورا علي المانيكان كما هو موضح بالصورة ونكرر االختيار سواء التي شيرت المناسب والحذاء المناسب ليكتمل الزي كله.

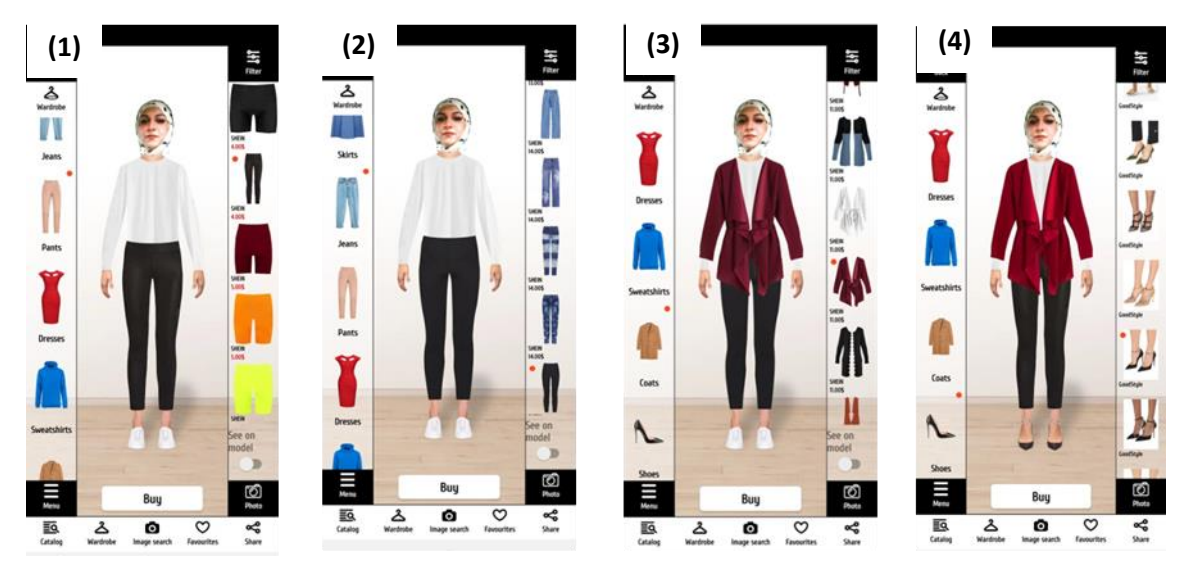

**صورة رقم )15(**

**تم اختيار الـOutfit كامل عن طريق االختيارات اآلتية:**

)1( البنطلون. )2( التي شيرت. )3( الكاجيت. )4( الحذاء.

مع الضغط علي المانيكان تظهر تفاصيل الزي سواء البنطلون أو التي شيرت والحذاء كما هو موضح الصورة، يتم الضغط To make a purchase, you will be redirected to بعنوان To make a purchase, you will be redirected to ?website يتم الضغط علي ok أو نعم كما هو موضح بالصورة.

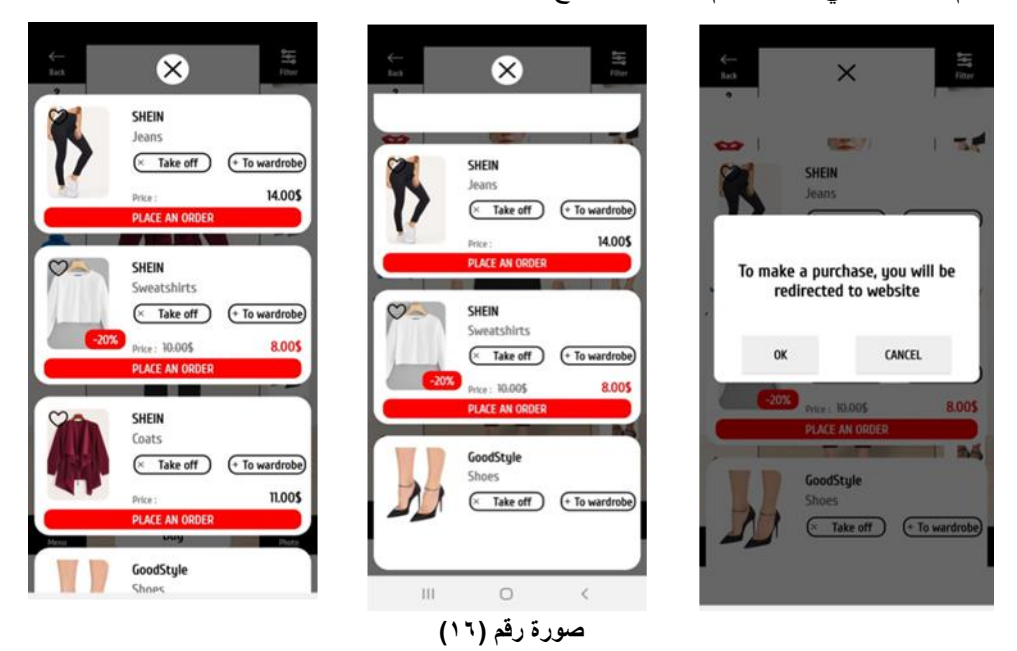

مع الضغط علي نعم تدخل فورا علي web الخاص بالماركة ,وتفاصيل اكتر عن التي شيرت كما هو موضح بالصورة سواء السعر والالوان والمقاسات والتفاصيل الخاصة بالقصات وأيضأ أراء العملاء

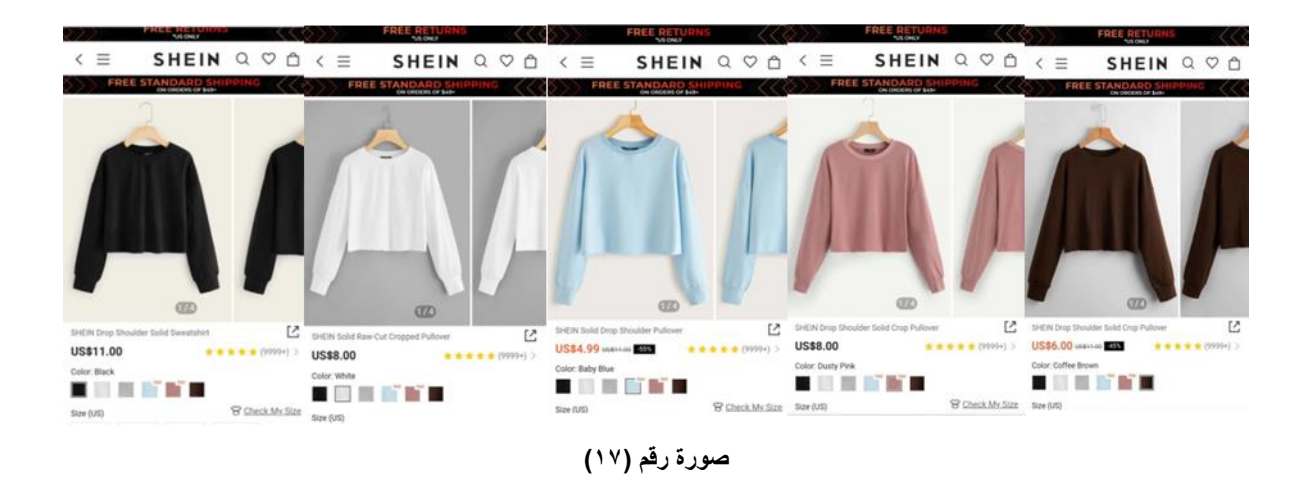

تظهر تفاصيل أكتر للتي شيرت من الأمام والخلف وحردة الرقبة وإسورة الكم كما هو موضح بالصورة.

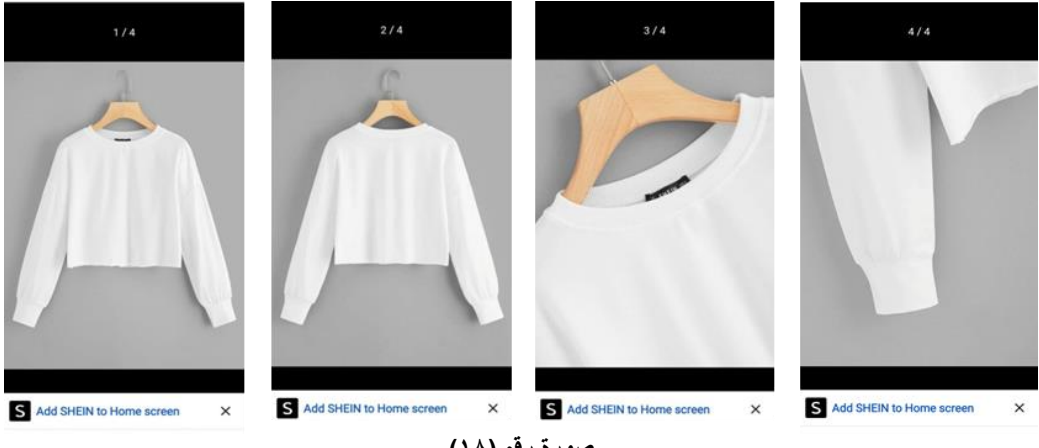

**صورة رقم )18(**

تظهر آراء العمالء وتقيمهم للتي شيرت وصور لبعض العمالء اثناء ارتداء التي شيرت.

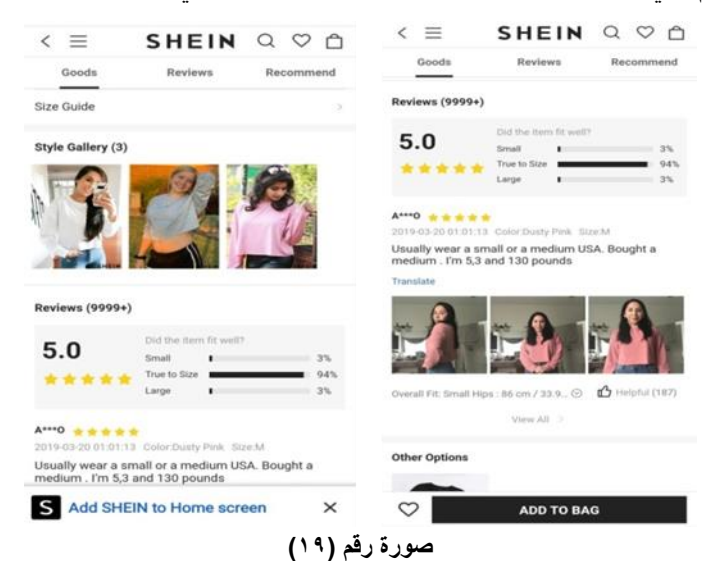

**مع االختيار الثاني في الصفحة االفتتاحيةLOOKS MADE-READ أو أشكال المالبس الجاهزة**, تظهر اختيارات علي اليسار.

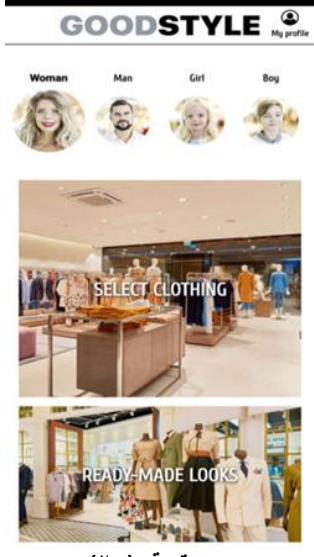

**صورة رقم )20(**

**مجلة التراث والتصميم - المجلد الثالث - العدد الثالث عشر** فبراير 2023

## **يضغط المستخدم في المالبس الجاهزة ,وفيها يظهر على الشمال كما هو موضح بالصورة:**

- 1) B-Spoken 2) Casual Style
- 3) Occasional Clothing 4) Office Look5) Sports Wear

ومع الضغط على أي من الخمس اختيارات يظهر Collocation على اليمين لسهولة الاختيار فمثلاً بالضغط على الاختيار الأول:

# **1- B-Spoken**

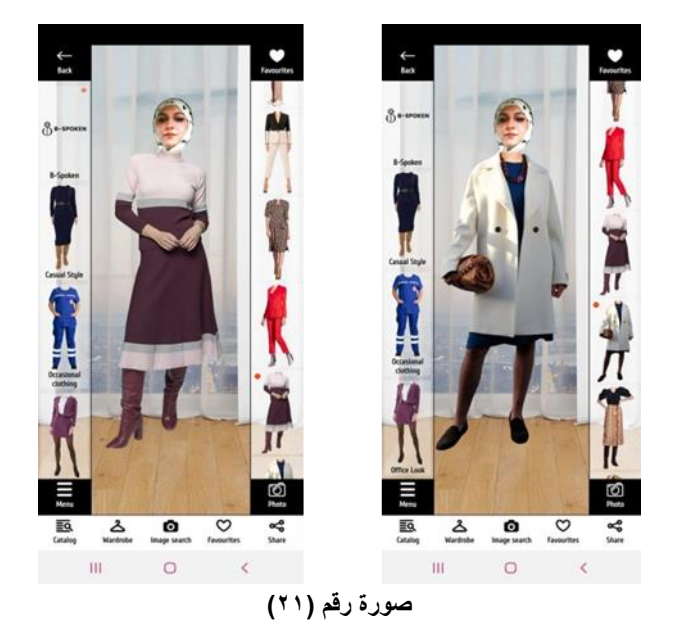

**2- Casual Style**

الضغط علي االختيار الثاني يظهر الـOutfit كامل كما هو موضح بالصورة.

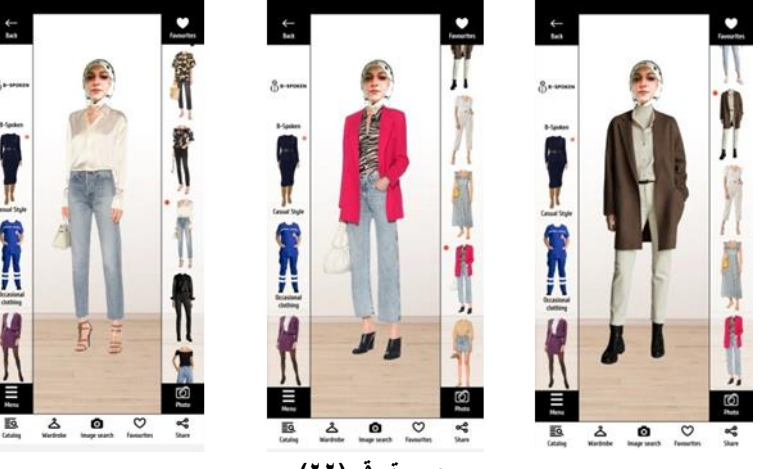

صورة رقم (٢٢**)** 

## **3) Occasional Clothing**

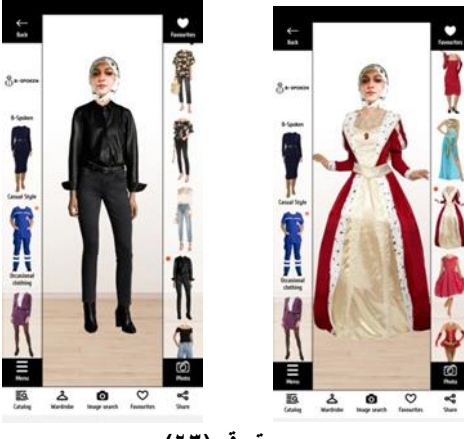

**صورة رقم )23(**

**4) Office Look**

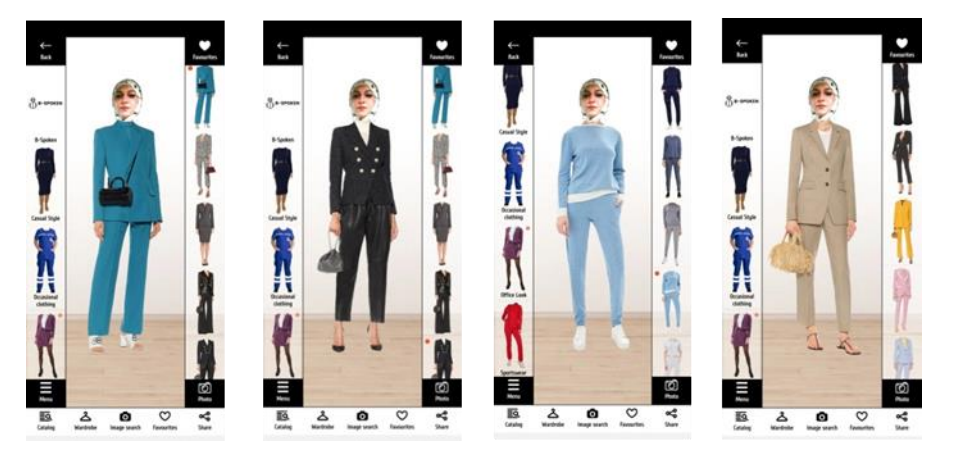

**صورة رقم )24(**

**5) Sports Wear**

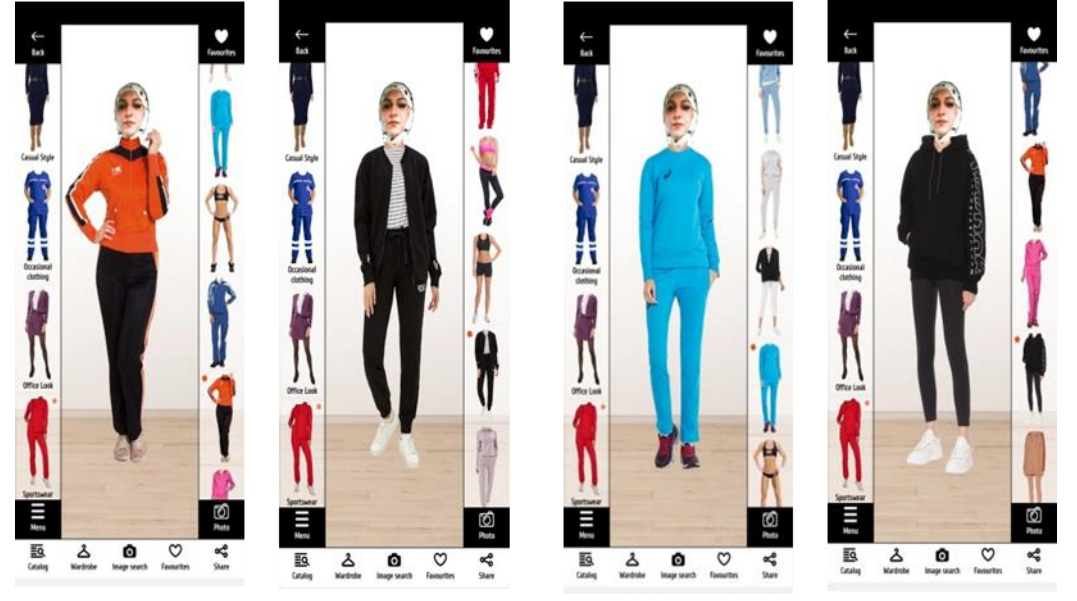

**صورة رقم )25(**

بعد تنسيق الـOutfit كامل يقوم المستخدم بالضغط على (Buy) لتظهر رسالة السالة To make a purchase, you will ?website to redirected be مع الضغط على Ok يظهر أسعارFit Out كاملة سواء Shirt / Pant( كما هو موضح بالصورة(

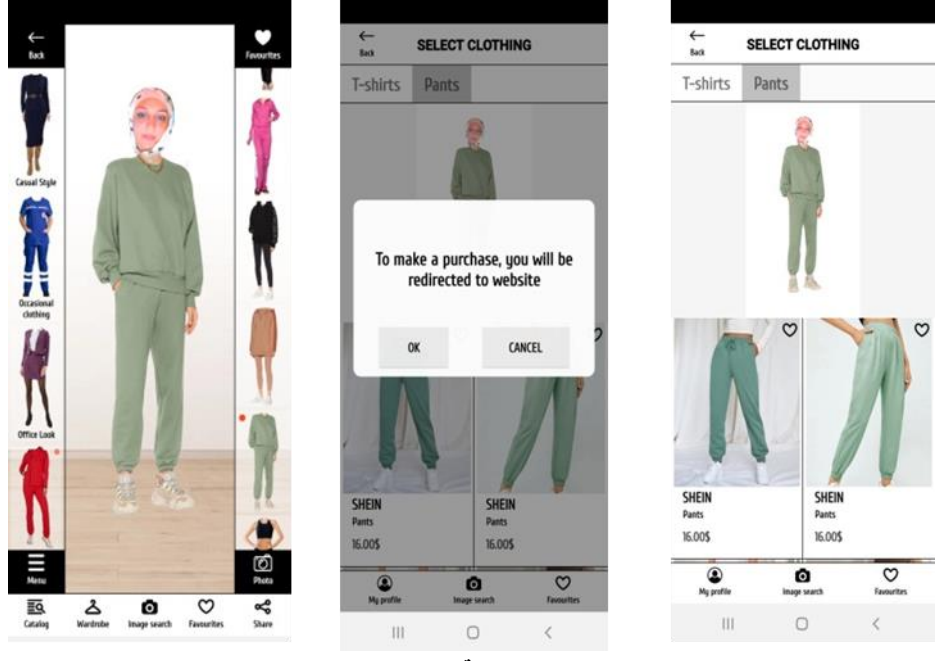

**صورة رقم )26(**

**التطبيق الثالث أوال:ً تسجيل البيانات الشخصية والدخول In Log**

**ثانيا:ً في هذا التطبيق عرض الماركات األوروبية للبيع إلكترونياً وأيضاً متاح ضبط القياسFitting**

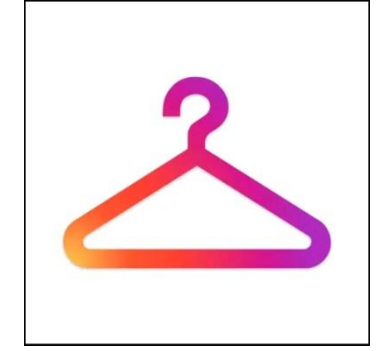

**صورة رقم )27( التطبيق الثالث** Stylepedia

مع االختيار عرض you For يتم عرض أفضل واحدث fits out كاقتراح للشراء مع الضغط عليها تظهر كل قطعة منفردة بالوصف الكامل ليها الماركة والسعر واوضاع مختلفة للقطعة لرؤيتها بصوره أوضح بدون Fitting , كما هو موضح بالصورة

## **مجلة التراث والتصميم - المجلد الثالث - العدد الثالث عشر** فبراير 2023

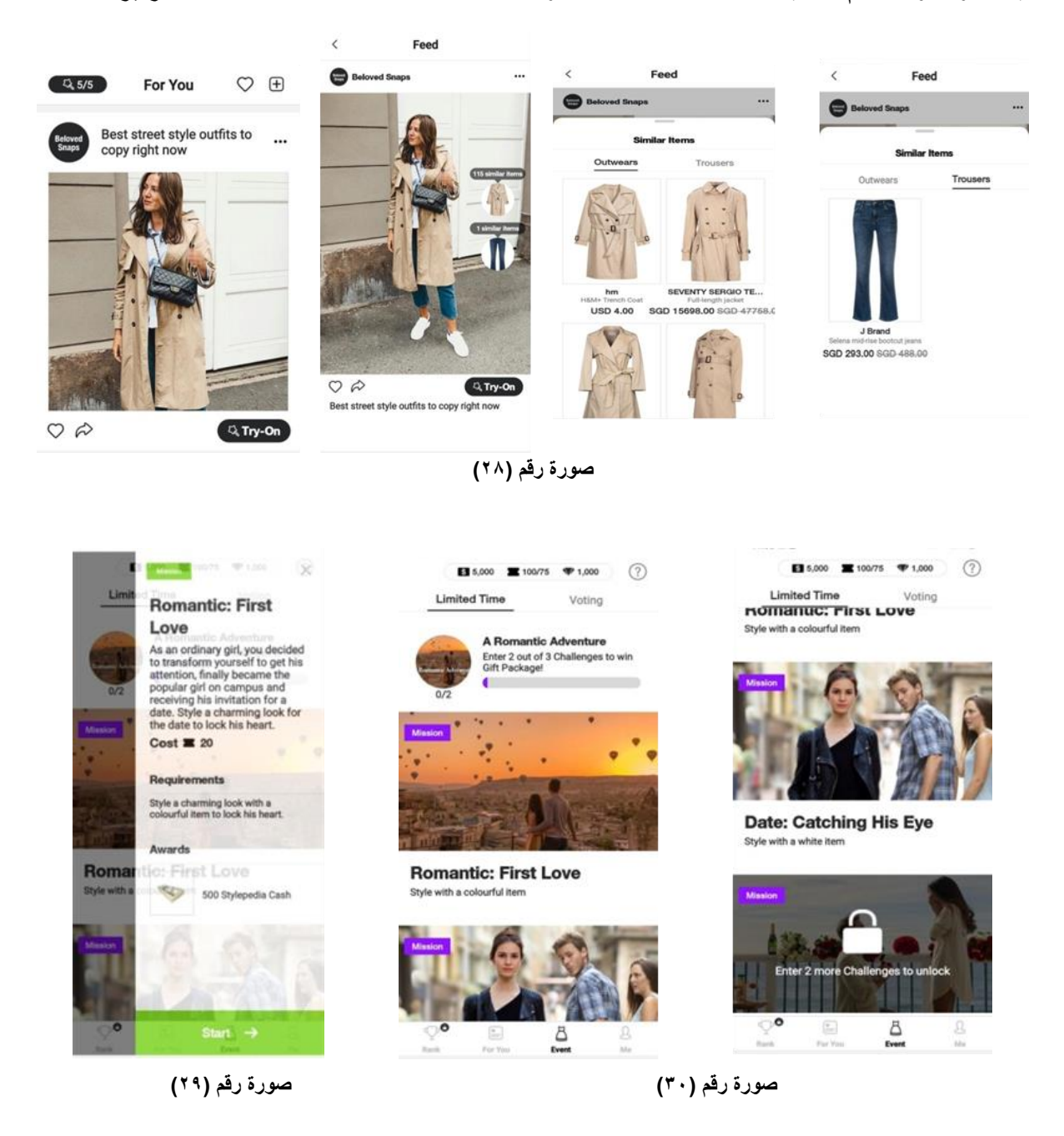

بعد اختيار كلمة Event يضغط المستخدم علي start تظهر اختيار متعدد كما هو بالصورة .

## **طريقة التلبيس fitting :**

تظهر عشرة اختيارات للمالبس حقيقية وليست جرافيك يختارمنها المستخدم لتظهر علي مانيكان ثابته ايضا حقيقية يتم شرح االختيارات بالتفصيل وهي كاالتي :

- **(1) Tops (2) Jeans (3) Shorts (4) Dresses (5) Coat**
- **(6) Trousers (7) Skirts (8) Jacket (9) Blazer (10) Outwears**

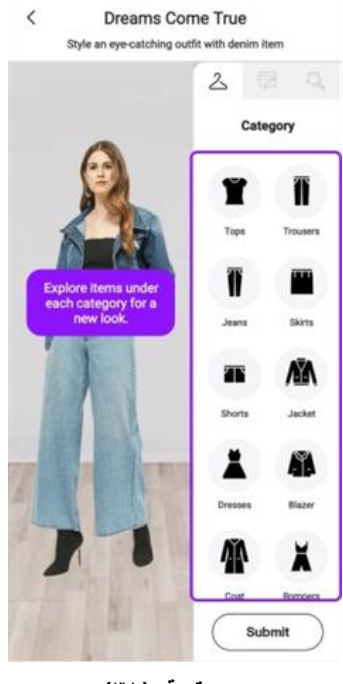

صورة رقم (٣١)

## **)1( الضغط علي التوب او البلوزة Tops**

ونستعرض بعض المعروضات الخاصة باالختيار االول البلوزات كما هو موضح بالصور.

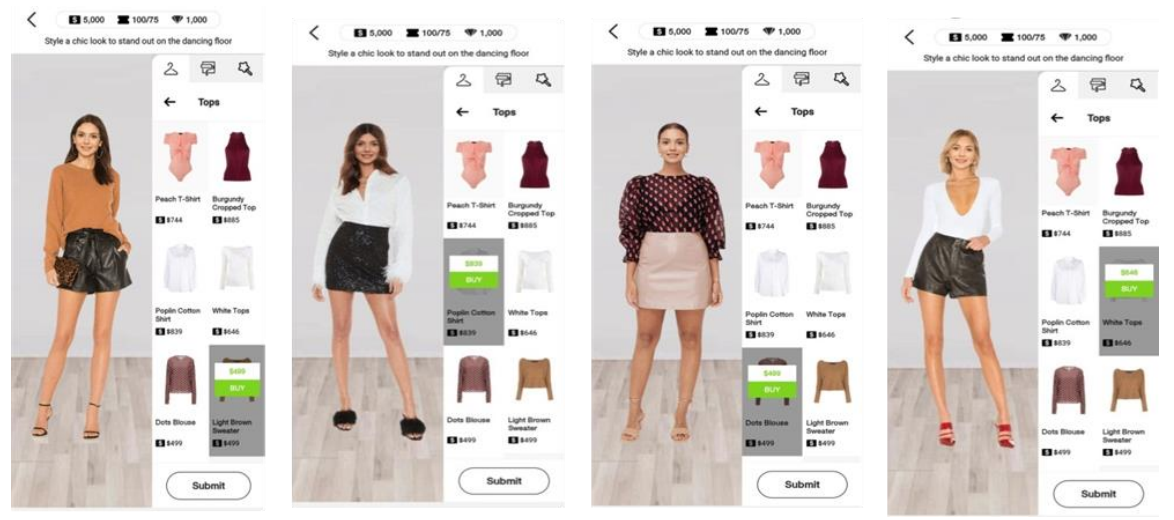

صورة رقم (٣٢**)** 

#### **)2( الضغط علي البنطلونات Trousers:**

ونستعرض بعض المعروضات الخاصة باالختيار الثاني البنطلونات مع ثبات التوب األبيض المحايد للتركيز على البنطلون كما هو موضح بالصور.

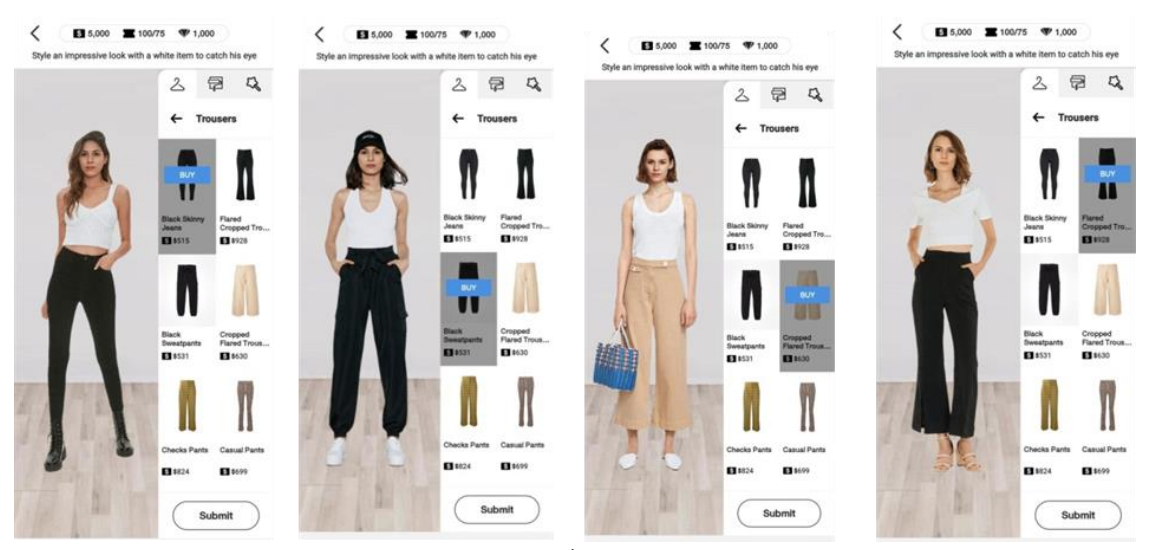

**صورة رقم )33(**

#### **)3( الضغط علي االختيار الجينز JEANS:**

الضغط علي بنطلون جينز تظهر اختيارات عديدة مع ثبات اللون االبيض التوب top للتركيز علي البنطلون كما هو موضح بالصورة.

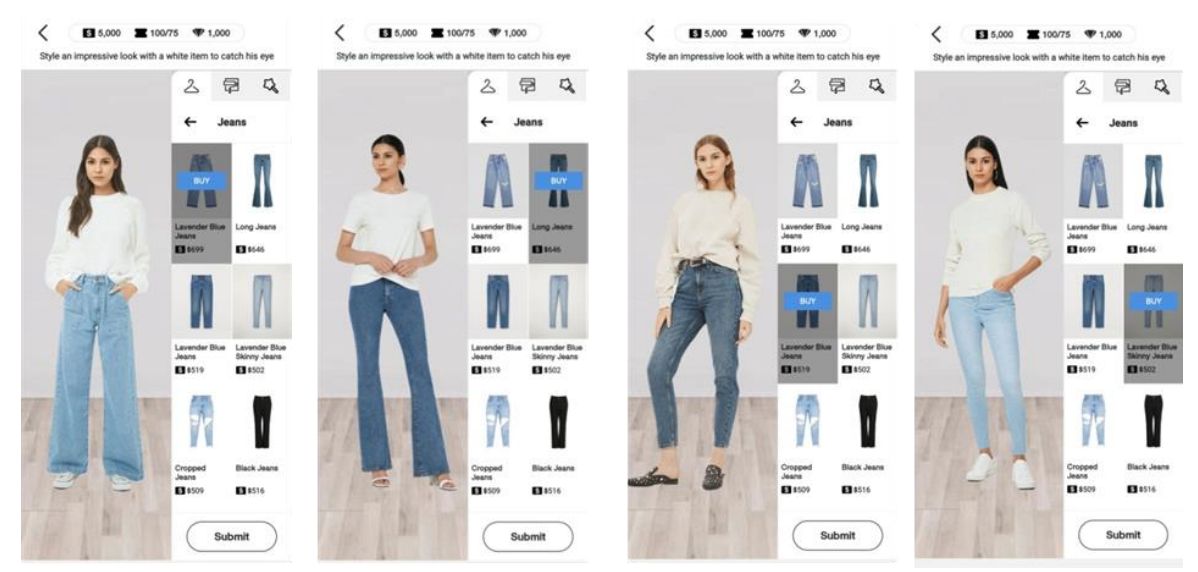

**صورة رقم )34(**

## **)4( االختيار الجيب أو SKIRTS:**

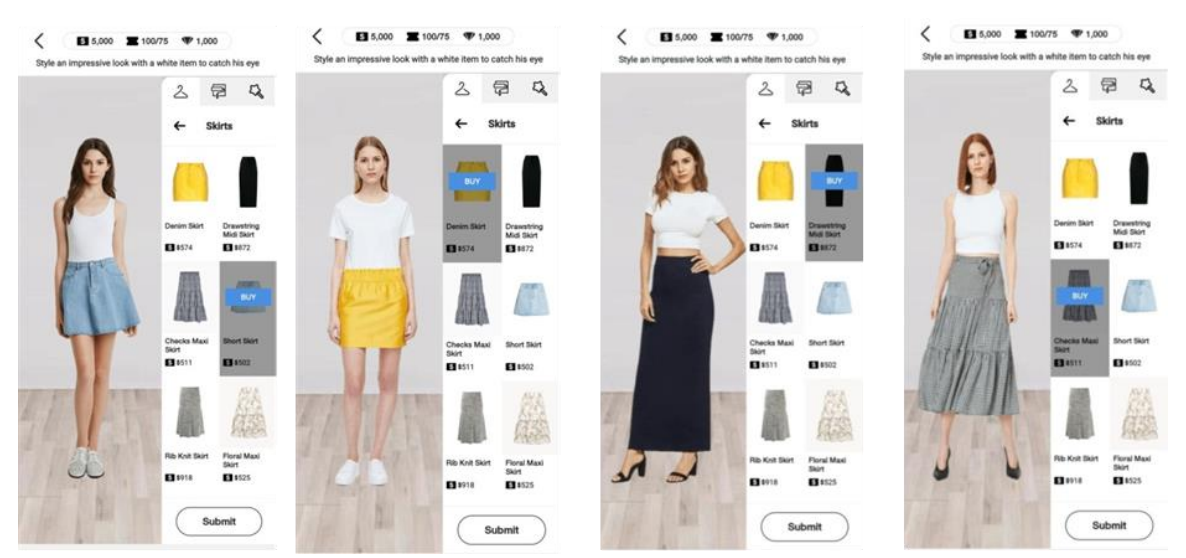

الضغط علي الجيب تظهر اختيارات عديدة مع ثبات اللون االبيض التوب top للتركيز علي الجيب.

**صورة رقم )35(**

#### **)5( االختيار الشورت أو Short:**

الضغط علي short تظهر اختيارات عديدة مع ثبات اللون االبيض التوب top للتركيز علي short .

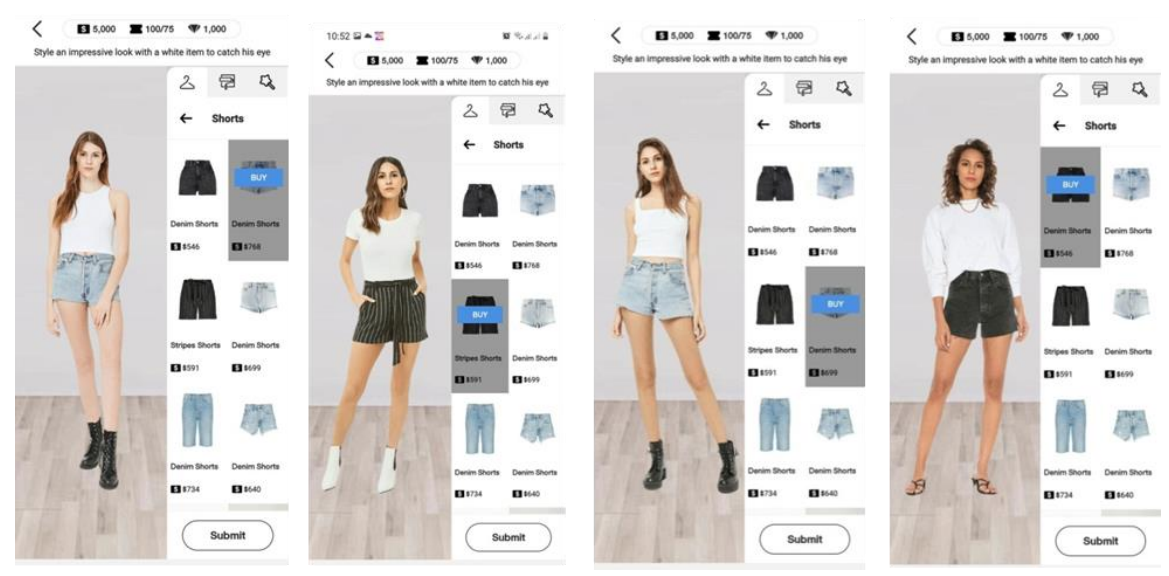

صورة رقم (٣٦**)** 

## **)6( االختيار الجاكت أو Jacket:**

الضغط علي jacket تظهر اختيارات عديدة مع ثبات اللون االبيض للبنطلون لتوضيح الجاكت كما هو موضح بالصور.

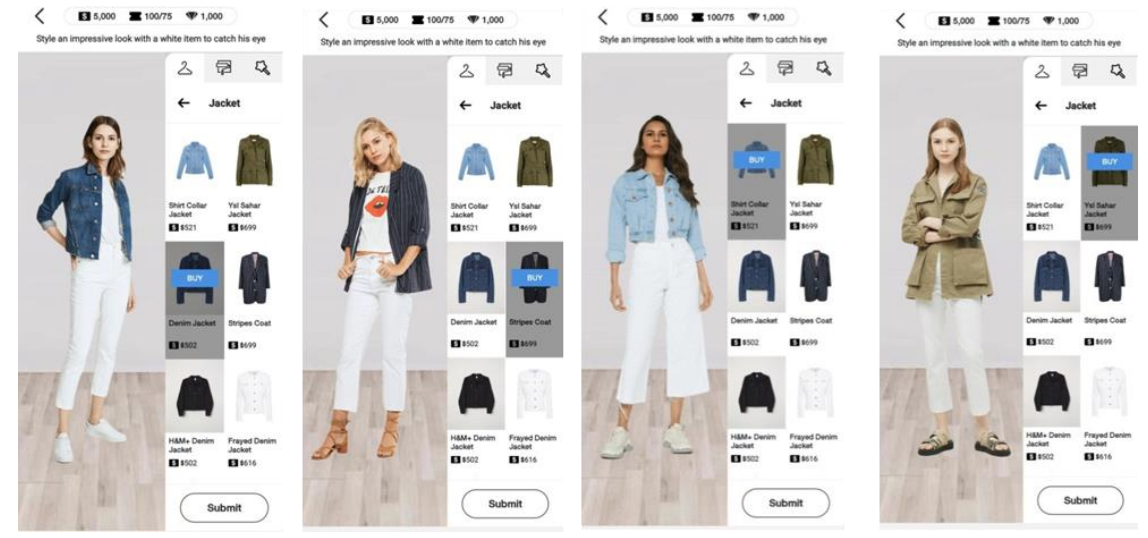

**صورة رقم )37(**

## **)7( االختيار الفستان أو Dress:**

الضغط علي Dress تظهر اختيارات عديدة.

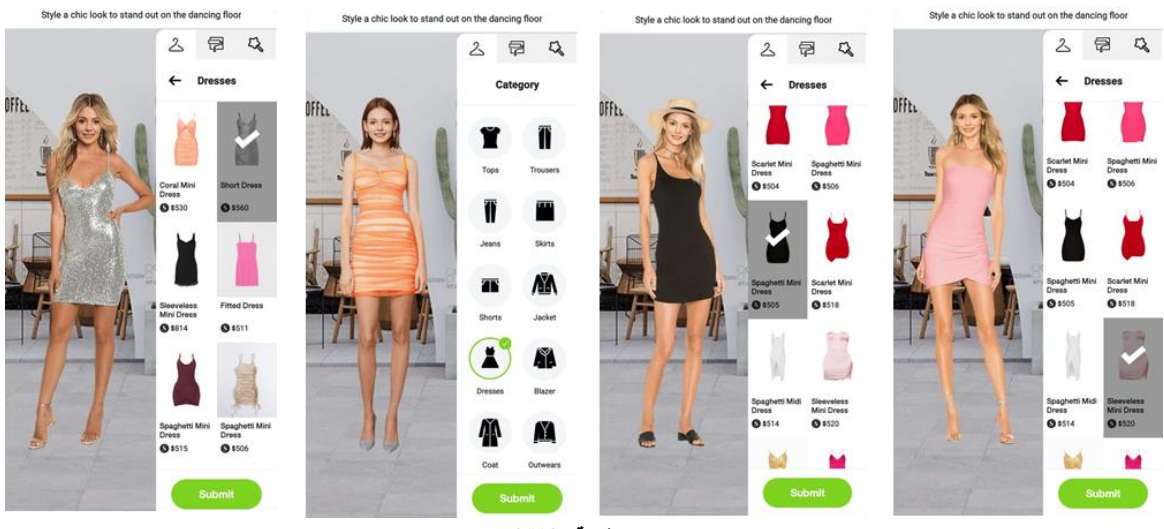

صورة رقم (٣٨**)** 

## **)8( االختيار التوب أو Blazer:**

الضغط علي blazer تظهر اختيارات عديدة مع ثبات التوب top باللون االبيض .

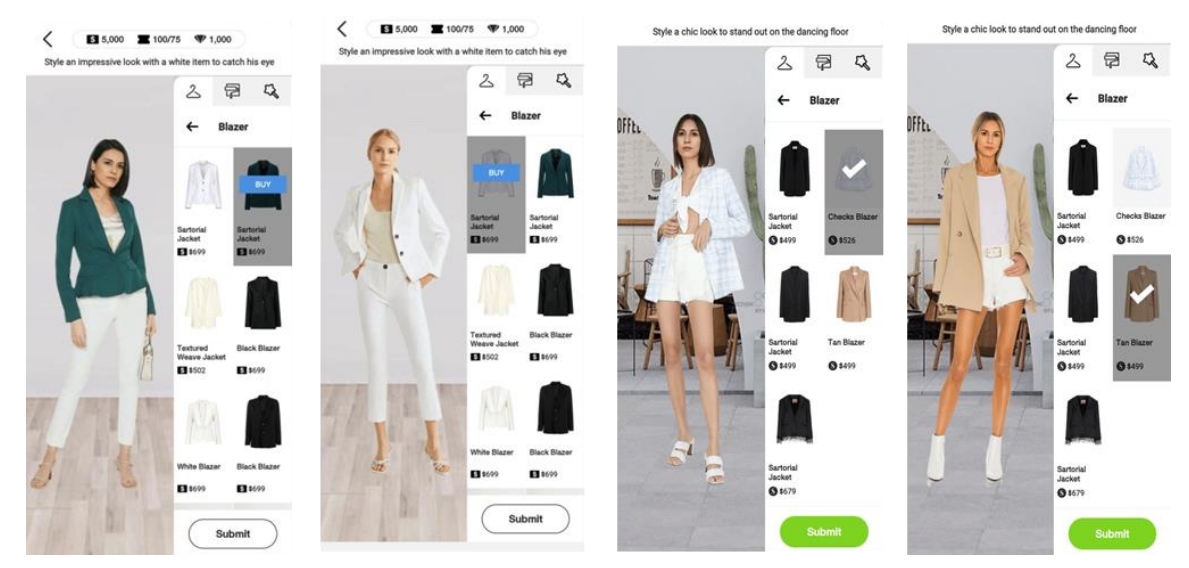

**صورة رقم )39(**

#### **)9( االختيار Coat:**

الضغط علي Coat تظهر اختيارات عديدة. كما هو موضح بالصورة مع وجود اقتراحات للـ Outfit المناسب للـ Coat

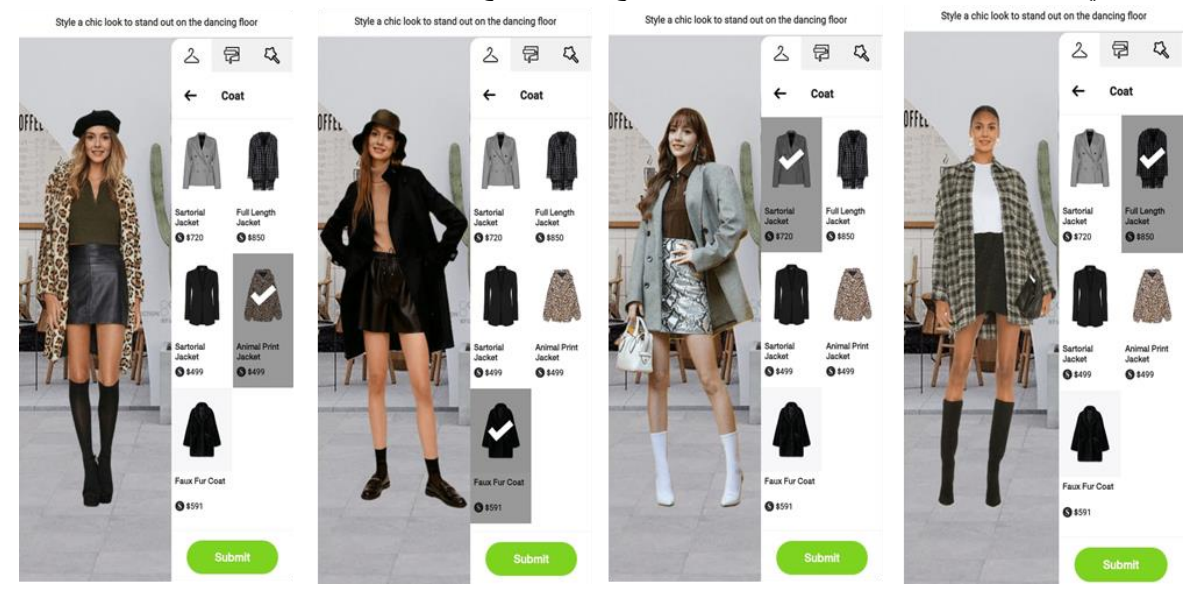

**.صورة رقم (٤٠)** 

#### **)10( االختيار Outwear:**

الضغط علي outwear تظهر اختيارات عديدة مع ثبات اللون الابيض للتوب top والبنطلون الجينز أو البنطلون الأبيض لإلظهار ال Outfit.

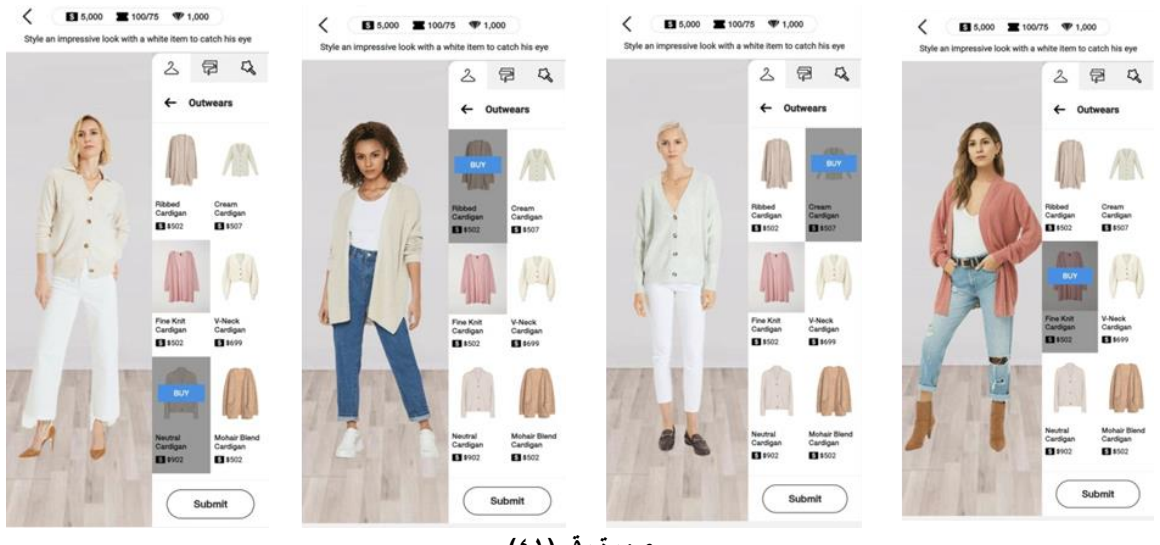

**صورة رقم )41(**

ويتم اختيار الخلفية عن طريق الضغط علي الشكل الثانية , كما هو موضح بالصورة , وهناك خلفيات عديدة علي اليمين الختيار منها على حسب الشكل واللوك المطلوب لالحتفاظ بالصورة فيما بعد ,وفيما يلي عرض لهذه الخلفيات وهم:

## **(Building – Outdoor – Festival – Season – Indoor – Nature – Celebrity - Pattern)**

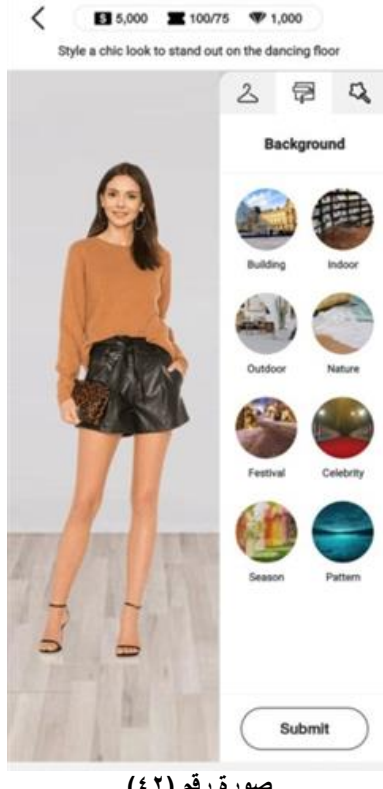

**صورة رقم )42(**

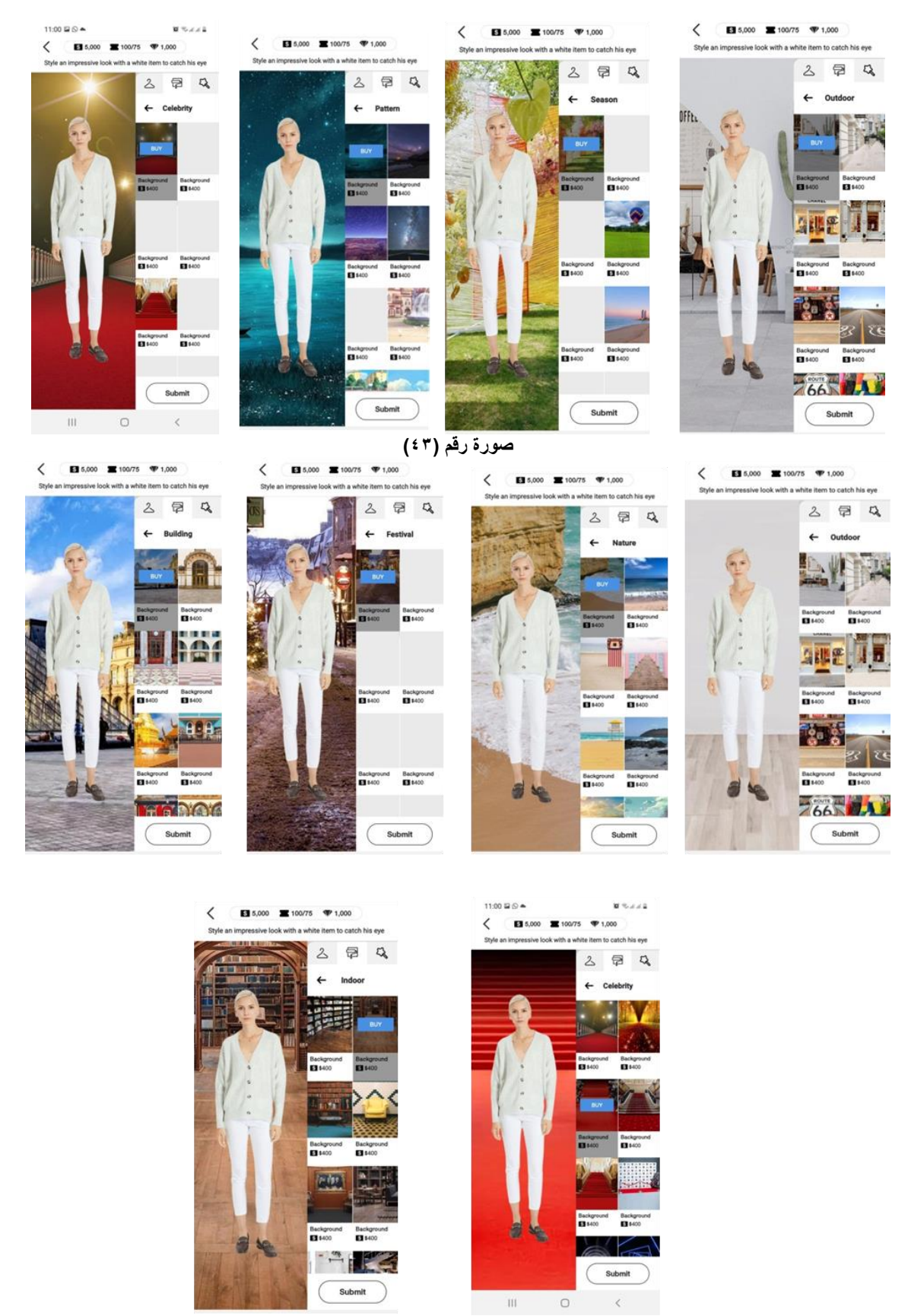

**صورة رقم )44(**

االختيارات ليست متعددة مثل Application رقم )1( ، )2( السابقين وال يوجد اختبارات للـ ٍShopes أو االكسسوارات.

ولكن يوجد **App Voting** الختبارات سابقة لمستخدمين سابقين يقوم المستخدم بالضغط عليها الختيار أي منها متناسق مع بعض ويظهر من هو قام باختيارها.

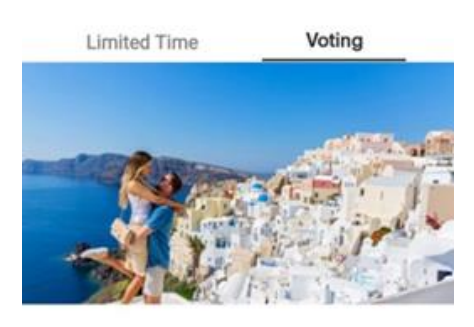

**Santorini Romance** 

Style with a grey cropped top

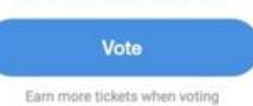

**صورة رقم )45(**

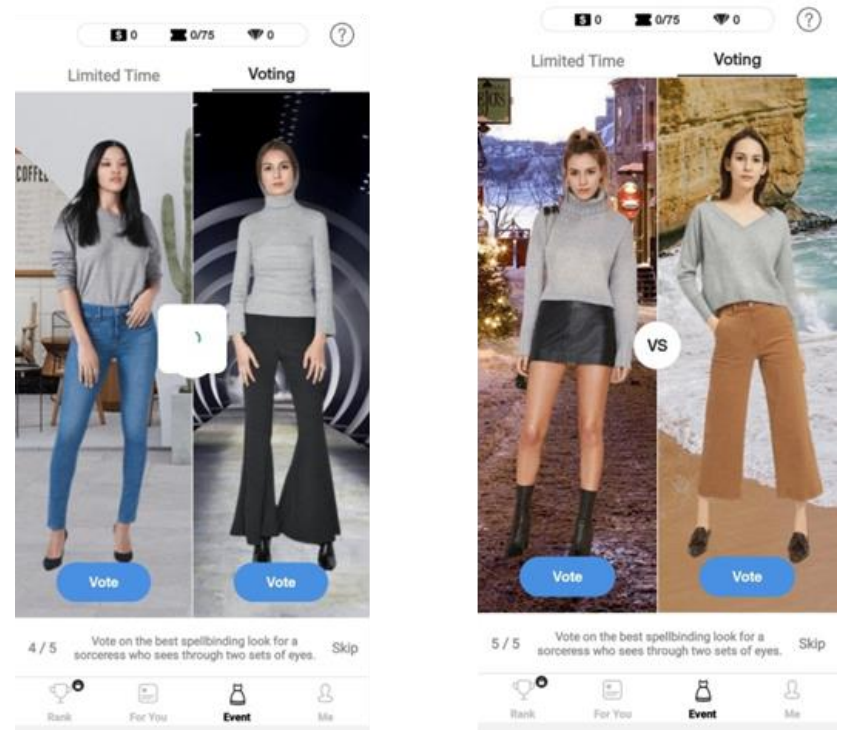

<mark>صورة رقم (٤٦)</mark>

# **نتائج البحث**

**بعد تحميل البرامج من الـstore Play من االنترنت يتم تسجيل البيانات الشخصية والدخولin Log ثم الضغط على Next**

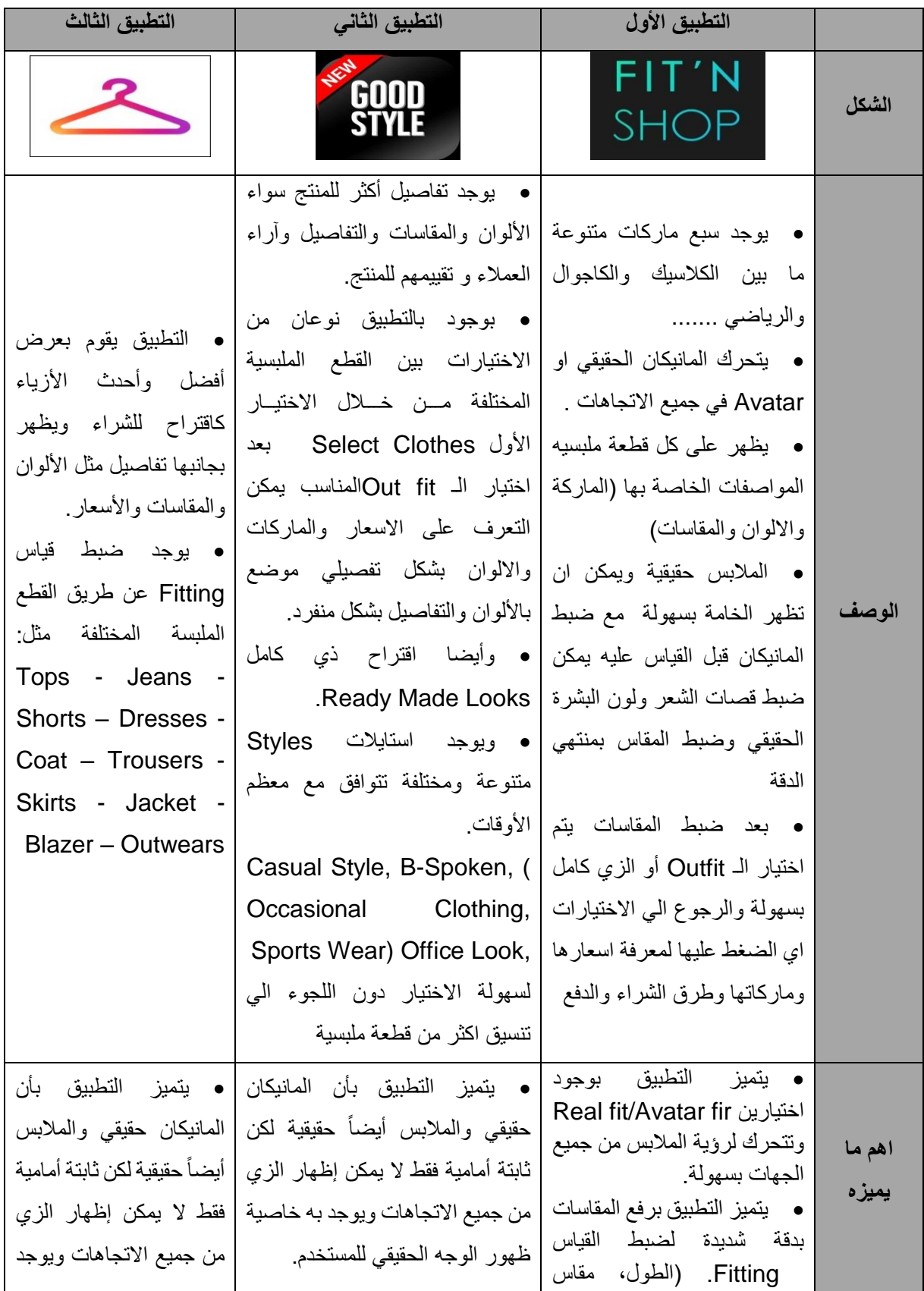

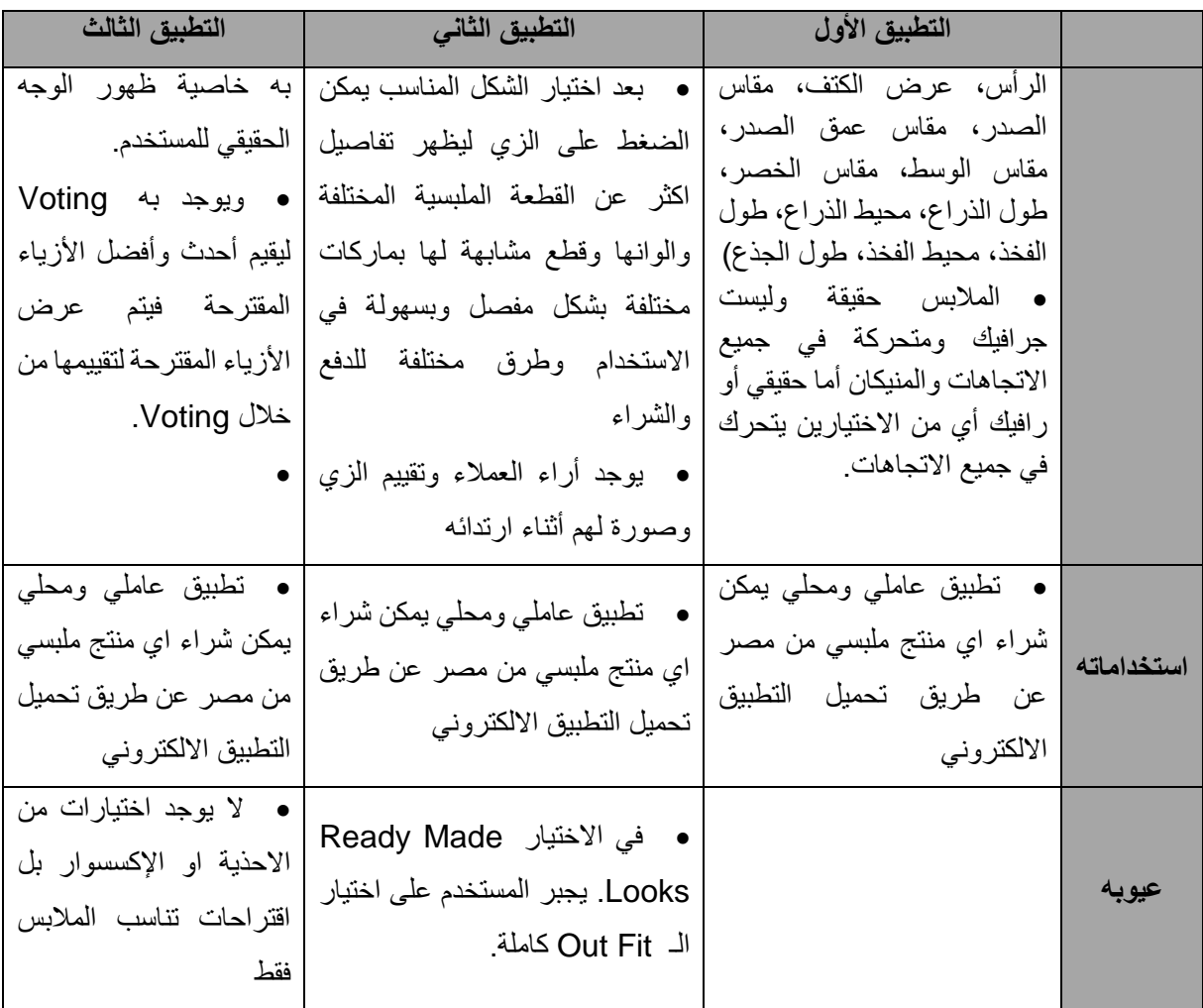

بعد تحليل التطبيقات الثالث وتطبيقات الكترونية اخري ,سواء لعرض االزياء ومكمالتها فقط مثل **MANGO\_M&H\_BERSHKA\_ADIDAS** وغيرها من الماركات العالمية سواء المعروضات موجودة داخل الفروع المصرية او خارجها ,يمكن طلب الشراء بسهولة ,هناك تطبيقات الكترونية تقوم بعرض االزياء وايضا ضبط القياس **FITTING** بتقنية حديثة ومطورة يمكن للمستخدم اختيار المالبس والتفاعل منها مثل **STYLEPEDIA**,تحقق هذه التطبيقات االلكترونية اقبال كبير من قبل الجمهور في الفترة االخيرة بديال عن التسوق التقليدي و كبديل لغرفة القياس يمكن ضبط المقاس واختيار الزي وااللوان والمكمالت المتنوعة بضغط زر واحدة ,لذلك البد من تفعيلها في المجتمع المصري بشكل اكبر في الماركات المصرية بأيدي مصرية ,لزيادة الترويج والتسويق للمنتج المصري

#### **المراجع :**

1) همسة عبد الوهاب فريد زيدان : فاعلية استخدام محاكاة كمبيوترية لتنمية مهارات التعليم الافتراضى والاتجاهات نحو التعليم الاليكتروني لدى معلمى المدارس الثانوية – معهد الدراسات التربوية – جامعة القاهرة – ٢٠١٢. 1) hamsat eabd alwahaab farid zidan: faeiliat aistikhdam almuhakaat alhasubiat fi tanmiat maharat altaelim alaiftiradii waitijahat altaealum al'iiliktrunii ladaa muealimay almarhalat althaanawiat - maehad aldirasat altarbawiat - jamieat alqahirat - 2012.

2) () لؤى مضر واصف الشريف : الواقع الافتراضى ،وإمكانية تطبيقه في البيئة العمرانية الفلسطينية – رسالة ماجستير ) غير منشورة ( كلية الدراسات السابقة – جامعة النجاح – فلسطين – 2012 (2) () luy mudirin wasif alsharif: alwaqie alaiftiradiu wa'iimkaniat tatbiqih fi albiyat aleumraniat alfilastiniat - risalat majistir (ghayr manshurtin) kuliyat aldirasat alsaabiqat - jamieat alnajah filastin - 2012

optimization of virtual reality modeling criteria for web Based : البهنساوى ( 1) systems، رسالة ماجستير ( غير منشورة ) ، كلية الحاسبات والمعلومات ، جامعة القاهرة ٢٠١١.

() rana eabd alqadir albahinsawi: tahsin maeayir namdhajat alwaqie alaiftiradii lil'anzimat alqayimat ealaa alwib , risalat majistir (ghayr manshura) , kuliyat alhasibat walmaelumat , jamieat alqahirat 2011.

3) الهام رشدي: در اسة الاساليب الابداعية لتصميم الاعلان التفاعلي الالكتروني، رسالة دكتوراه، غير منشورة، كلية فنون تطبيقية، جامعة حلوان، 2018 .

3) 'iilham rushdi: dirasat al'asalib al'iibdaeiat litasmim al'iielan altafaeulii al'iiliktrunii dukturah. risalatan ghayr manshurat , kuliyat alfunun altatbiqiat , jamieat hulwan , 2018.

4) شيرين جمال عبد المقصود : دور وسائط التواصل الاجتماعي في زيادة فاعلية تسويق المطبوعات، رسالة ماجستير ، كلية الفنون التطبيقية، جامعة حلوان، .2018

4) shirin jamal eabd almaqsud: dawr wasayil altawasul alaijtimaeii fi ziadat faeiliat taswiq almatbueat , risalat majistir , kuliyat alfunun altatbiqiat , jamieat hulwan , 2018.

التطبيق االول :

5) <https://play.google.com/store/apps/details?id=net.fxgear.fitnshop>

التطبيق الثاني :

- 6) [https://play.google.com/store/apps/details?id=by.vipit.shopping.fashion.goodstyle\\_pro](https://play.google.com/store/apps/details?id=by.vipit.shopping.fashion.goodstyle_pro) التطبيق الثالث :
- 7) <https://play.google.com/store/apps/details?id=com.stylepedia>